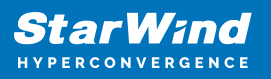

# **StarWind Virtual SAN® for vSphere Configuring Fibre Channel with Qlogic HBAs**

2024

TECHNICAL PAPERS

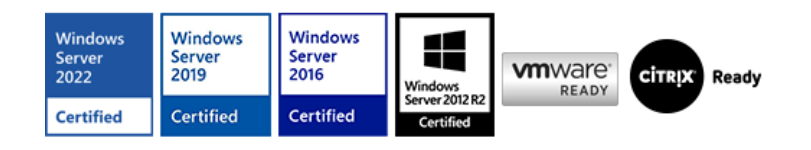

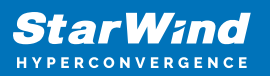

## **Trademarks**

"StarWind", "StarWind Software" and the StarWind and the StarWind Software logos are registered trademarks of StarWind Software. "StarWind LSFS" is a trademark of StarWind Software which may be registered in some jurisdictions. All other trademarks are owned by their respective owners.

#### **Changes**

The material in this document is for information only and is subject to change without notice. While reasonable efforts have been made in the preparation of this document to assure its accuracy, StarWind Software assumes no liability resulting from errors or omissions in this document, or from the use of the information contained herein. StarWind Software reserves the right to make changes in the product design without reservation and without notification to its users.

#### **Technical Support and Services**

If you have questions about installing or using this software, check this and other documents first - you will find answers to most of your questions on the [Technical Papers](https://www.starwind.com/resource-library) webpage or in [StarWind Forum](https://www.starwind.com/forums). If you need further assistance, please [contact us](https://www.starwind.com/contact-us) .

#### **About StarWind**

StarWind is a pioneer in virtualization and a company that participated in the development of this technology from its earliest days. Now the company is among the leading vendors of software and hardware hyper-converged solutions. The company's core product is the years-proven StarWind Virtual SAN, which allows SMB and ROBO to benefit from cost-efficient hyperconverged IT infrastructure. Having earned a reputation of reliability, StarWind created a hardware product line and is actively tapping into hyperconverged and storage appliances market. In 2016, Gartner named StarWind "Cool Vendor for Compute Platforms" following the success and popularity of StarWind HyperConverged Appliance. StarWind partners with world-known companies: Microsoft, VMware, Veeam, Intel, Dell, Mellanox, Citrix, Western Digital, etc.

#### **Copyright ©2009-2018 StarWind Software Inc.**

No part of this publication may be reproduced, stored in a retrieval system, or transmitted in any form or by any means, electronic, mechanical, photocopying, recording or otherwise, without the prior written consent of StarWind Software.

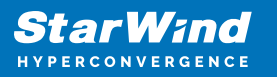

# **Annotation**

Relevant products

StarWind Virtual SAN

Purpose

This document guides users in configuring StarWind storage device and VTL device and sharing them as a FC targets, so they can be used in FC infrastructure with minimum latency and the highest performance.

#### Audience

This guide is intended for experienced system administrators and IT professionals who would like to have StarWind Virtual SAN devices shared via Fibre Channel protocol.

Expected result

The result of following this guide is that users will have StarWind VSAN devices shared via FC protocol.

## **Introduction**

Fibre Channel is a high-speed data transfer protocol that provides reliable and secure delivery of raw block data. It supports point-to-point connection between devices as well as connection via switched fabric (via Fibre Channel switches). Fibre cChannel (FC) is used to build a dedicated network used for storage connectivity between shared storage and servers (SAN).

While FC provides fast and secure connection to block storage, StarWind delivers High Availability by replicating the storage between the nodes. By combining StarWind Virtual SAN for vSphere with FC, users effectively eliminate single points of failures in their storage infrastructure.

This guide is intended for experienced system administrators and IT professionals who would like to have StarWind Virtual SAN Highly Available devices shared via Fibre cChannel protocol..

A full set of up-to-date technical documentation can always be found here, or by pressing

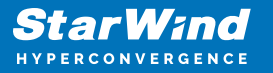

the Help button in the StarWind Management Console.

For any technical inquiries please visit our [online community,](https://www.starwind.com/forums/) the [Frequently Asked](https://www.starwind.com/starwind-faq) [Questions page](https://www.starwind.com/starwind-faq), or use the [support form](https://www.starwind.com/support-form) to contact our technical support department

## **Prerequisites**

Make sure that the prerequisites for deploying FC on StarWind Virtual SAN for vSphere are met:

- StarWind Virtual SAN virtual machines are is installed on the ESXi host.
- Networks are configured and the required amount of storage is provisioned to StarWind VMs.
- Qlogic Fibre Channel adapters are installed in storage hosts.
- Fibre Channel adapter is passed through to StarWind Virtual SAN virtual machine.

In order to install StarWind Virtual SAN for vSphere and configure the networks, please refer to the following guide:

[https://www.starwindsoftware.com/resource-library/starwind-virtual-san-for-vsphere-insta](https://www.starwindsoftware.com/resource-library/starwind-virtual-san-for-vsphere-installation-and-configuration-guide) [llation-and-configuration-guide](https://www.starwindsoftware.com/resource-library/starwind-virtual-san-for-vsphere-installation-and-configuration-guide)

StarWind Virtual SAN for vSphere system requirements can be found here: <https://www.starwindsoftware.com/system-requirements>

## **Preconfiguration Steps**

1. Log in to StarWind Virtual SAN for vSphere using the following default credentials:

Username: user Password: rds123RDS

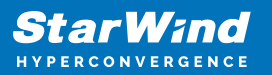

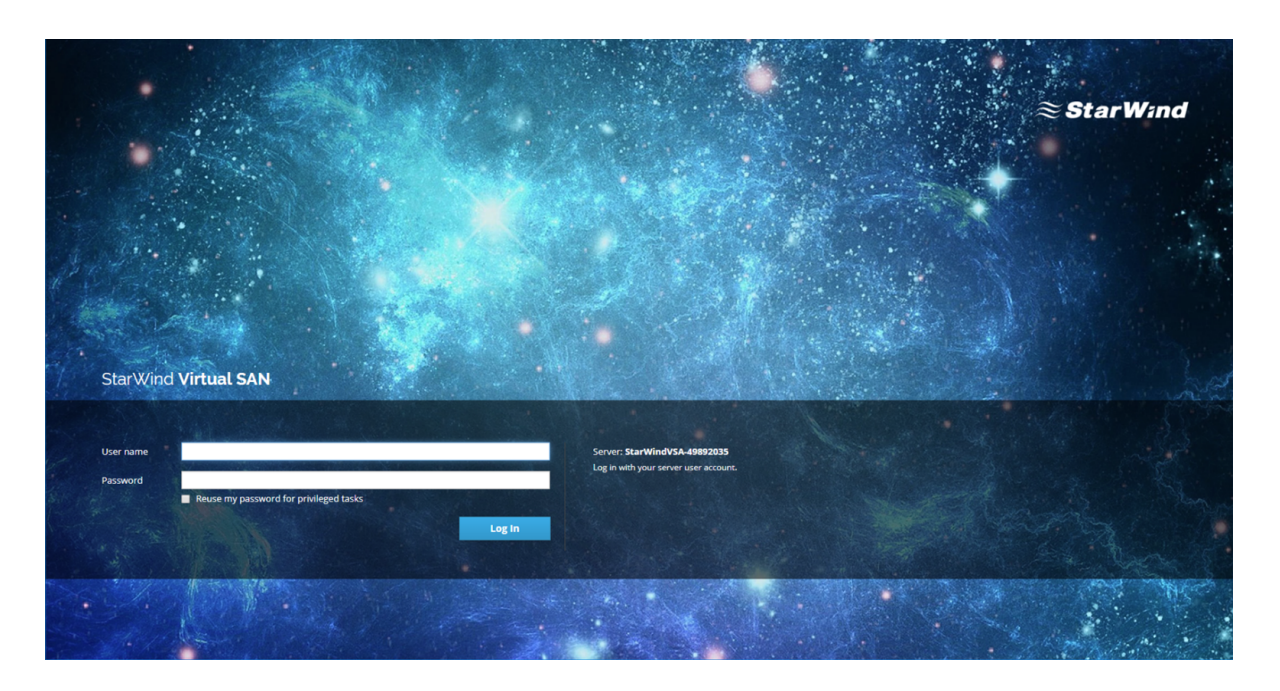

2. Navigate to the Terminal tab and list the available disks, run the following command to install Linux mainline kernel:

sudo yum –enablerepo=elrepo-kernel install kernel-ml

3. After successful installation, edit grup grub to boot from the kernel-ml: sudo vi /etc/default/grub

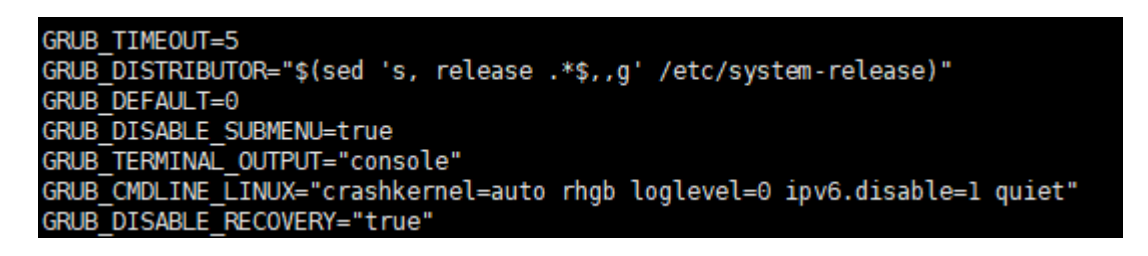

Look for the line containing GRUB\_DEFAULT=X, and change it to GRUB\_DEFAULT=0 Save the configuration file.

4. Recreate the kernel configuration using the following command: sudo grub2-mkconfig -o /boot/grub2/grub.cfg Reboot the VM: sudo reboot

5. Check kernel version after reboot: uname -r

[user@starwindvsa-63894834 ~]\$ uname -r 5.15.5-1.el7.elrepo.x86 64

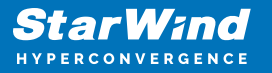

6. By default, FC HBA QLogic starts in the initiator mode., iIt has to be turned to the target mode during the initiation. To do this, create a file /etc/modprobe.d/qla2xxx.conf with the parameter listed below, rebuild initrd and reboot. cat <<EOF >> /etc/modprobe.d/qla2xxx.conf options qla2xxx qlini\_mode=disabled EOF dracut -f; reboot

7. Check HBA mode after restart: cat /sys/module/qla2xxx/parameters/qlini\_mode

8. Install targetcli sudo yum install targetcli -y sudo systemctl enable target.service sudo systemctl start target.service

## **Configure Starwind Device**

9. Create StarWind standalone device. Please refer to the following page: <https://www.starwindsoftware.com/help/CreatingaNewImageFileDevice.html>

10. Discover and connect StarWind device via loopback (127.0.0.1) iscsiadm -m discovery -t st -p 127.0.0.1 iscsiadm -m node -T iqn.2008-08.com.starwindsoftware:sw-sed-vsa-fc-01.starwind.localvtl -p 127.0.0.1 -l

11. Check that StarWind device was successfully connected: sudo iscsiadm -m node

[user@starwindvsa-63894834 ~]\$ sudo iscsiadm -m node 127.0.0.1:3260,-1 iqn.2008-08.com.starwindsoftware:192.168.12.225-test

# **Configure Fibre Channel Target**

1. Get HBA Port wwn for target and initiator VM: cat /sys/class/fc\_host/hostX/port\_name

[root@starwindvsa-63894834 user]# cat /sys/class/fc\_host/host16/port\_name 0x5001438018756d08

NOTE. X – number of FC HBA.

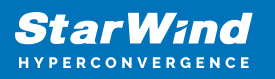

2. Create block backstore for StarWind device:

sudo targetcli

backstores/block create dev=/dev/sdc name=test

3. Create a target with wwn = 5001438018756d08 (FC HBA wwn on the target machine)

/qla2xxx create naa.5001438018756d08

4. Create lun

/qla2xxx/naa.5001438018756d08/luns create /backstores/block/test

5. Create an ACL, with wwn = 21000024ff2f061e FC HBA wwn on the initiator machine) .........<br>hlock [Storage Objects:  $\underbrace{\text{block}}_{0} \ldots \ldots \ldots \ldots \ldots \ldots$ ........ [ALUA Groups: Ŧ, [Storage Objects: pscsi [Storage Objects: mdisk **IStorage Objects Targets** iscsi ċk **[Targets** соорыск<br>qla2xxx ................<br>p- naa.5001438018756d08<br>o- acls ............... **Targets** - acls ......................<br>o- naa.21000024ff2f061e ... Mapped LUNs Πï o- mapped\_lun0  $\frac{1}{2}$ 

6. Check the device connection on the initiator side.

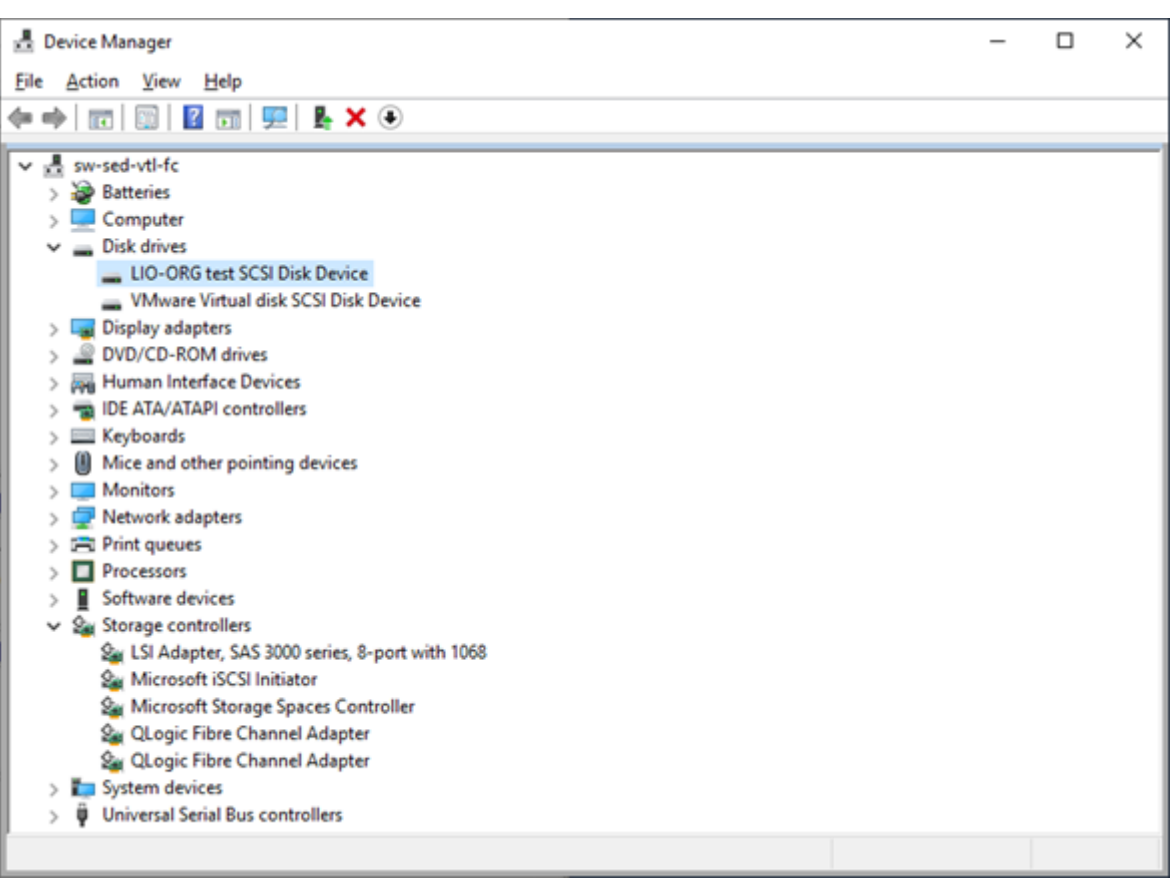

Device can be formatted and used as a raw-block storage.

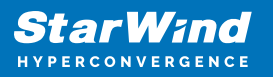

# **Configure Starwind Vtl Device**

1. Create StarWind VTL. Please refer to the following page: <https://www.starwindsoftware.com/help/VirtualTapeDrive.html>

2. Discover and connect StarWind VTL device via loopback (127.0.0.1) iscsiadm -m discovery -t st -p 127.0.0.1 iscsiadm -m node -T iqn.2008-08.com.starwindsoftware:sw-vsa-01-vtl1 -p 127.0.0.1 -l

3. Check that StarWind VTL device was successfully connected: sudo iscsiadm -m node

[root@starwindvsa-63894834 user]# iscsiadm -m node<br>127.0.0.1:3260,-1 iqn.2008-08.com.starwindsoftware:192.168.12.176-vtll

# **Configure Fibre Channel Target For Starwind Vtl Device**

4. Get HBA Port wwn for target and initiator VM: cat /sys/class/fc\_host/hostX/port\_name

[root@starwindvsa-63894834 user]# cat /sys/class/fc host/host16/port name 0x5001438018756d08

NOTE: X – number of FC HBA

5. Create pscsi backstores for the changer & drive slotssudo targetcli mkdir -p /sys/kernel/config/target/core/pscsi\_0/changer uuidgen > /sys/kernel/config/target/core/pscsi\_0/changer/wwn/vpd\_unit\_serial echo scsi host id=34,scsi channel id=0,scsi target id=0,scsi lun id=0 > /sys/kernel/config/target/core/pscsi\_0/changer/control echo /dev/sch0 > /sys/kernel/config/target/core/pscsi\_0/changer/udev\_path echo 1 > /sys/kernel/config/target/core/pscsi\_0/changer/enable

for i in  ${1..4}$ ; do \ mkdir -p /sys/kernel/config/target/core/pscsi\_0/tape\$i; \ uuidgen > /sys/kernel/config/target/core/pscsi\_0/tape\$i/wwn/vpd\_unit\_serial; \ echo scsi host id=34,scsi channel id=0,scsi target id=0,scsi lun id=\$i > /sys/kernel/config/target/core/pscsi\_0/tape\$i/control; \

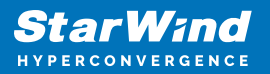

```
let "a=\frac{1}{3}i-1"; \
echo /dev/st$a > /sys/kernel/config/target/core/pscsi_0/tape$i/udev_path; \
echo 1 > /sys/kernel/config/target/core/pscsi_0/tape$i/enable;
done
```
6. Using targetcli check if backstores created successfully:

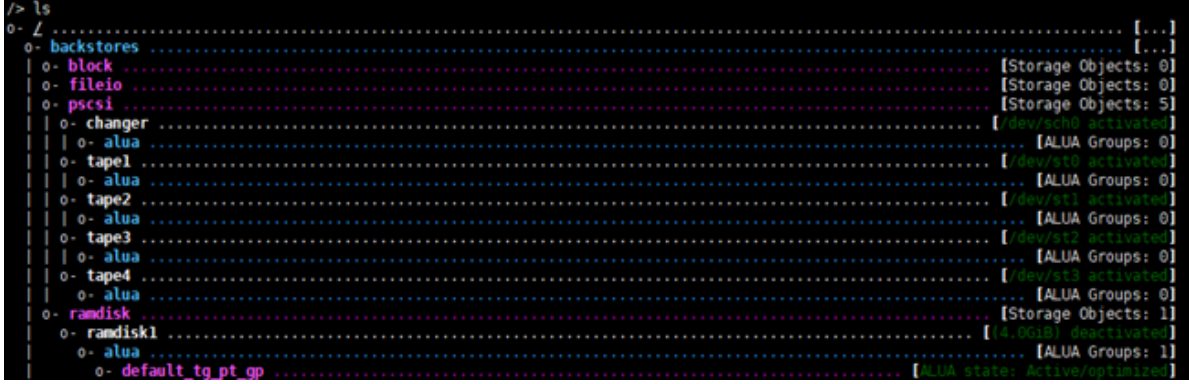

7. Create a target with wwn = 5001438018756d08 (FC HBA wwn on the target machine): /qla2xxx create naa.5001438018756d08

8. Create an ACL, with wwn = 21000024ff2f061e FC HBA wwn on the initiator machine): /qla2xxx/naa.5001438018756d08/acls create 21000024ff2f061e

### 9. Create luns:

/qla2xxx/naa.21000024ff2f061e/luns create /backstores/pscsi/changer /qla2xxx/naa.21000024ff2f061e/luns create /backstores/pscsi/tape1 /qla2xxx/naa.21000024ff2f061e/luns create /backstores/pscsi/tape2 /qla2xxx/naa.21000024ff2f061e/luns create /backstores/pscsi/tape3 /qla2xxx/naa.21000024ff2f061e/luns create /backstores/pscsi/tape4

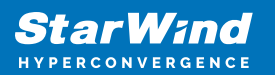

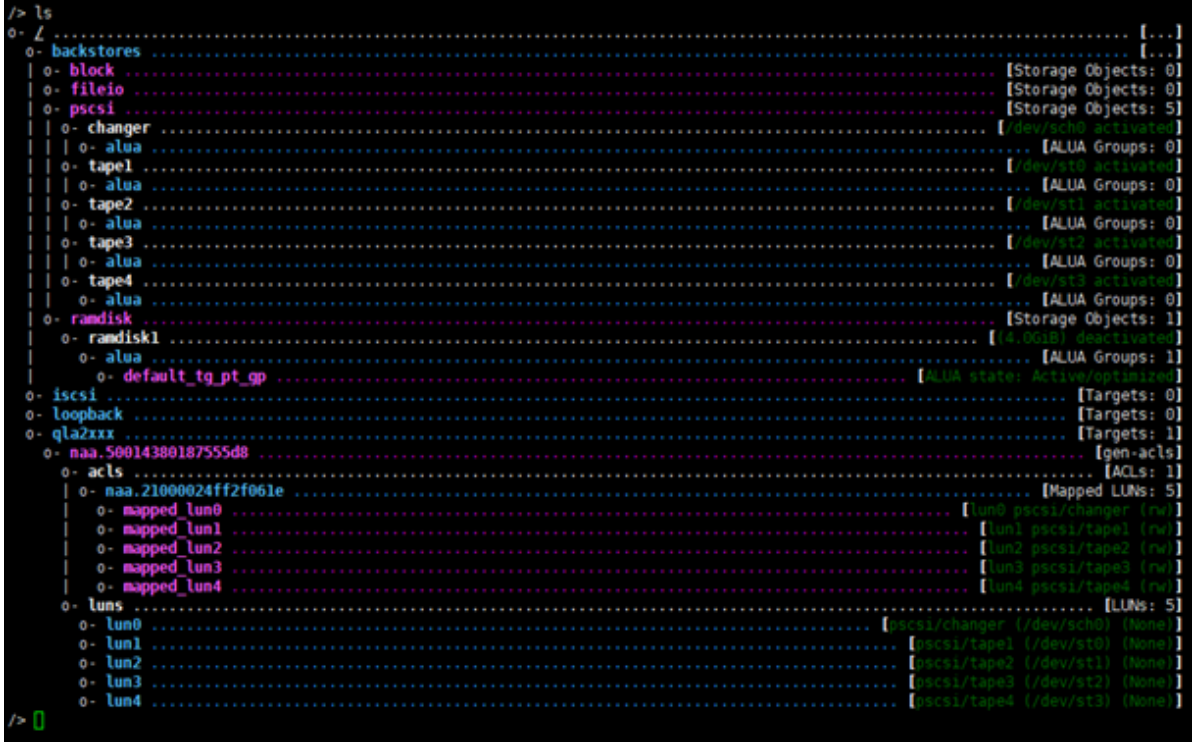

10. Check the device connection on the initiator side.

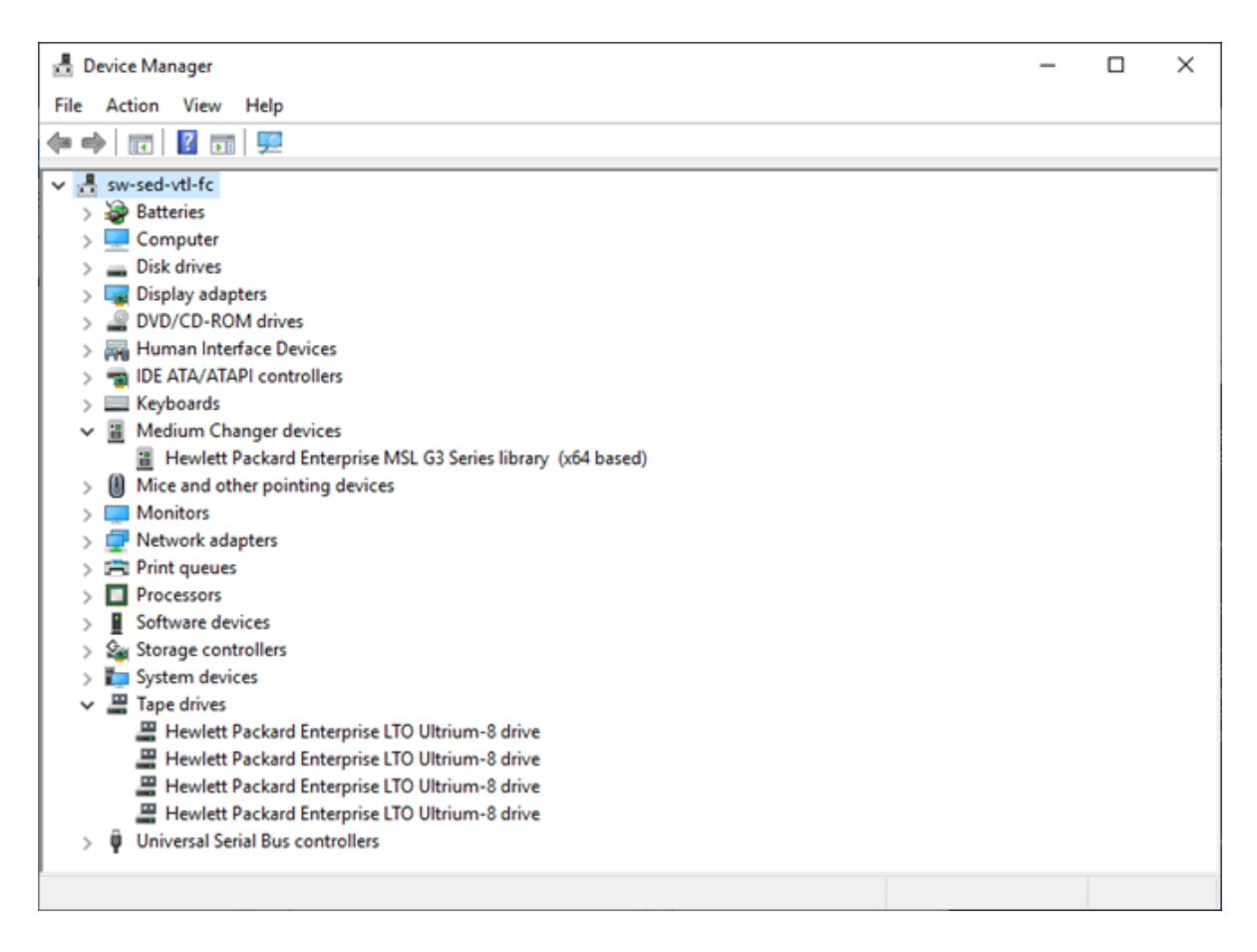

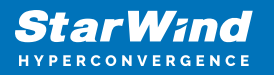

VTL device can be used and used as a backup target.

# **Conclusion**

Following this guide system administrators and IT professionals can get step-by-step instructions on configuring StarWind devices and share them as FC targets via Qlogic HBA, connected to StarWind Controller Virtual Machine. This gives the powerful combination of StarWind Virtual SAN and the Fibre Channel protocol to achieve a rapid data transfer storage infrastructure.

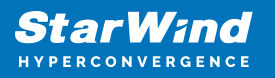

## **Contacts**

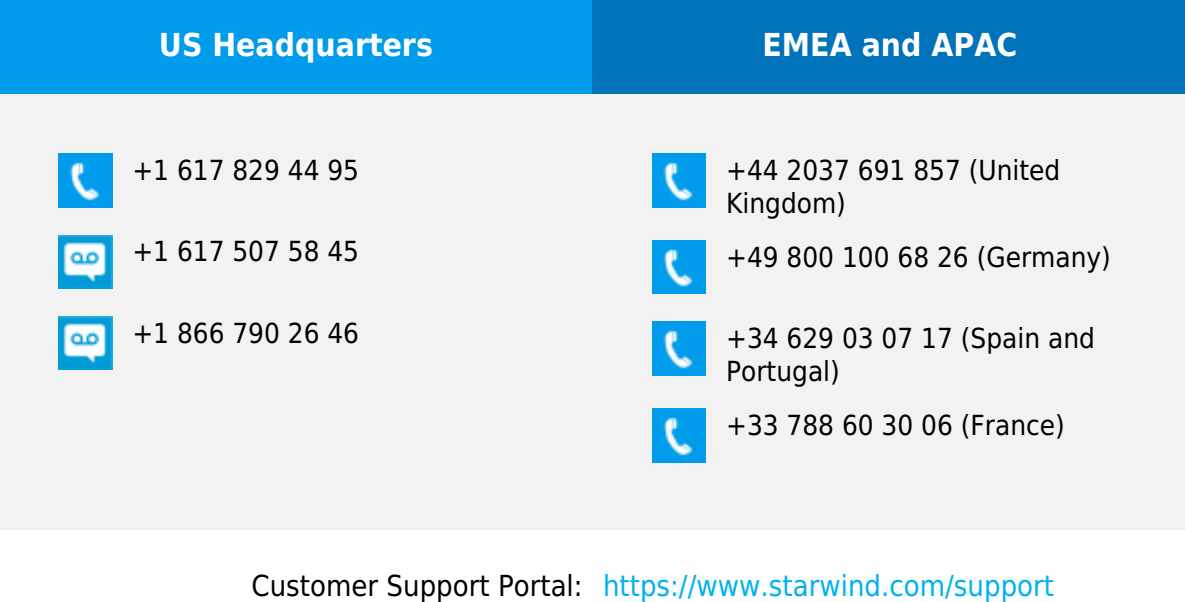

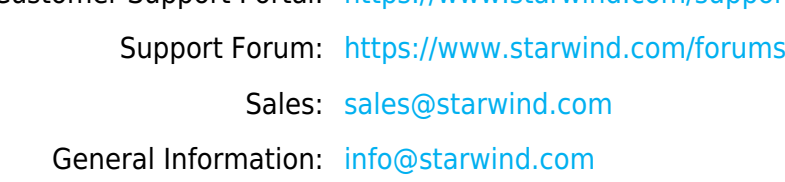

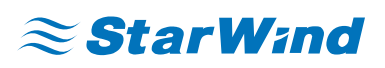

StarWind Software, Inc. 100 Cummings Center Suite 224-C Beverly MA 01915, USA [www.starwind.com](https://www.starwind.com/) ©2024, StarWind Software Inc. All rights reserved.